### **Comencemos**

# La primera vez que inicie el Mac mini, se abrirá el Asistente de configuración, que le servirá de guía. Siga unos simples pasos para conectarse rápidamente a su red Wi-Fi, transferir sus archivos desde otro Mac o desde un PC, y crear

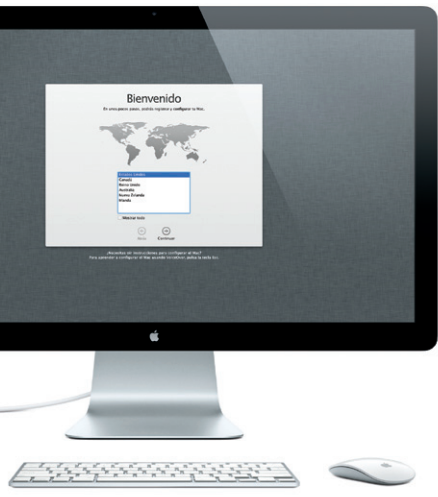

una cuenta de usuario para su Mac.

También podrá iniciar sesión con su ID de Apple. Esto le permitirá comprar en App Store, en iTunes Store y en Apple Online Store. Le permitirá estar en contacto mediante Mensajes y FaceTime. Y le permitirá acceder a iCloud, que se configura automáticamente en su Mac en aplicaciones tales como Correo, Contactos y Calendario. Si no tiene un ID de Apple, puede crear uno en el asistente de configuración.

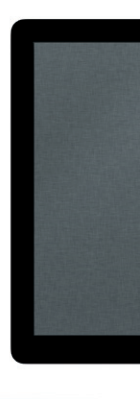

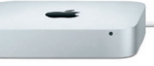

# **Familiarícese con el escritorio**

Desde el escritorio puede encontrar cualquier cosa en su Mac y realizar cualquier operación. El Dock en la parte inferior de la pantalla es un cómodo lugar para tener las aplicaciones que más use. Desde él también puede abrir las Preferencias del Sistema, que le permiten personalizar el escritorio y otros ajustes de su Mac. Haga clic en el icono del Finder para acceder rápidamente a todos sus archivos y carpetas. La barra de menús, en la parte superior de la pantalla, ofrece mucha información útil acerca de su Mac. Para comprobar e estado de su conexión inalámbrica a Internet, haga clic en el icono Wi-Fi. El Mac se conectará automáticamente a la red que haya seleccionado durante el proceso de configuración.

# **Hola.**

# **iCloud**

Launchpad es el lugar donde residen sus apps. Organice las apps del todas las apps del Mac. Simplemente modo que desee, agrúpelas en haga clic en el icono de Launchpad en el Dock. Sus ventanas abiertas se reemplazarán por una visualización a pantalla completa con todas

iCloud almacena su música, fotos, documentos, calendarios, etc., y transfiere todos estos datos de forma inalámbrica mediante la tecnología push a su Mac, iPhone, iPad, iPod touch e incluso a su PC. Todo ello sin necesidad de conexión ni sincronización. De modo que cuando compre una canción en un dispositivo, estará disponible al instante en todos los demás dispositivos. Cuando ajuste el calendario, se actualizarán todos sus dispositivos. Con Fotos en Streaming, sus fotos más recientes aparecerán en todos los sitios donde desee verlas, de manera automática. Para personalizar los ajustes de iCloud, abra el menú Apple, seleccione Preferencias del Sistema y haga clic en iCloud. A continuación, inicie sesión con su ID de Apple y seleccione las características de iCloud que desee usar.

**Guía de inicio rápido**

## **Sigamos**

Resulta muy sencillo mover archivos, como documentos, mensajes de correo electrónico, fotos, música y películas, a su nuevo Mac desde otro Mac o desde un PC. Cuando arranque su nuevo Mac por primera vez, le guiará por el proceso paso a paso. Lo único que tiene que hacer es seguir las instrucciones en pantalla.

Si su Mac mini incluía OS X Server, se abrirá la aplicación Server y le guiará por el proceso de configuración.

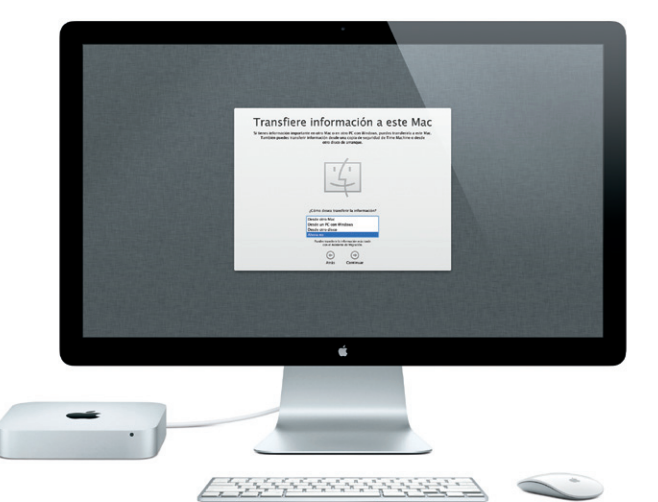

carpetas o elimínelas del Mac. Cuando descargue una app de la Mac App Store, aparecerá automáticamente en Launchpad.

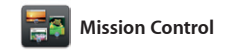

# Mission Control le ofrece una visión de conjunto de todo lo que se está ejecutando en el Mac. Haga clic en el icono de Mission Control en el Dock y el escritorio se reducirá para mostrar todas las ventanas abiertas en cada aplicación, todas las apps a pantalla completa y el Dashboard,

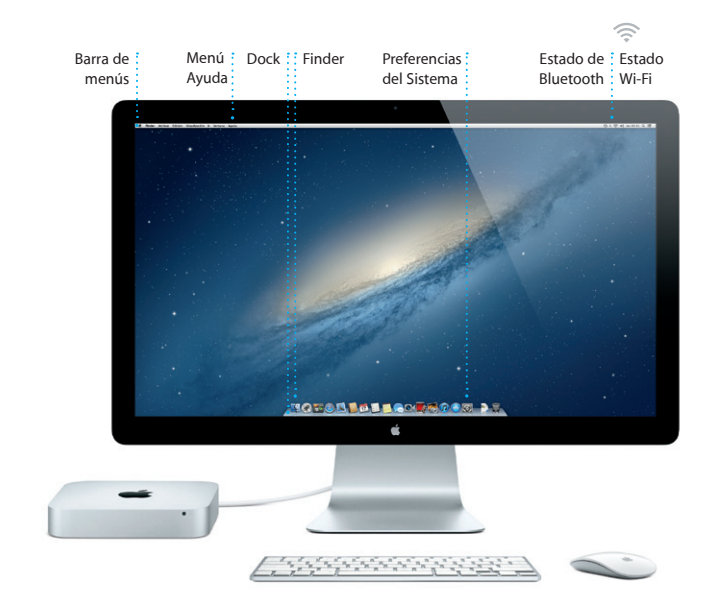

el lugar donde residen unas miniapps denominadas widgets. Haga clic en cualquier elemento para ampliarlo. Considere Mission Control como el centro de su sistema, donde puede verlo todo e ir a cualquier sitio mediante un solo clic.

**Bienvenido a su nuevo Mac mini. Nos gustaría ofrecerle algunas orientaciones.**

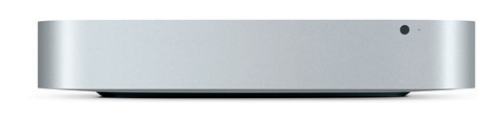

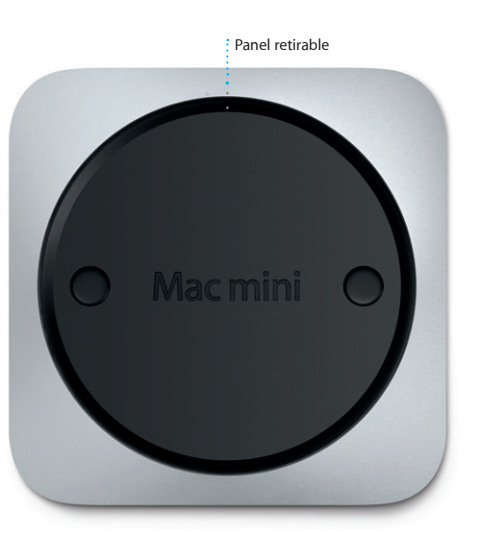

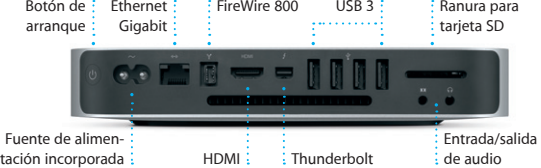

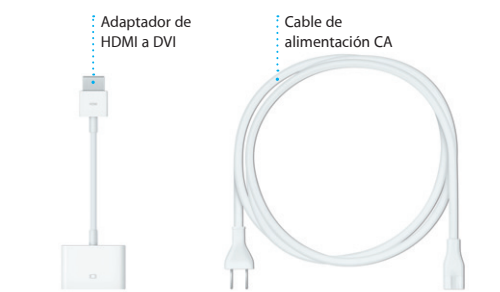

## **Abrir Mission Control** Haga clic en el icono de Mission Control en el Dock.

**Añadir espacios de escritorio** Haga clic en el botón + situado

a la derecha de la fila superior para añadir un nuevo espacio.

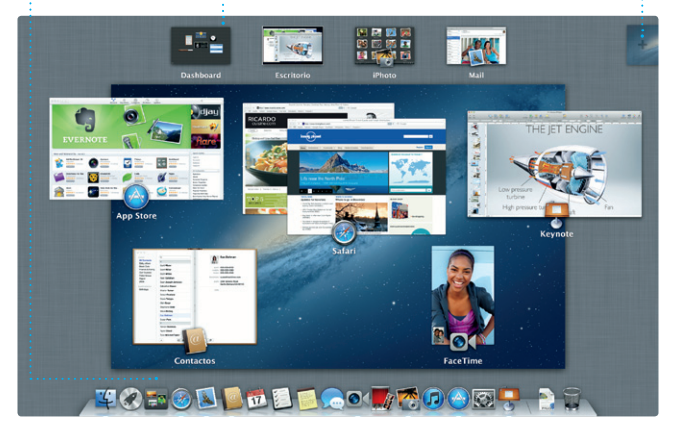

**Dashboard** Está situado en el lateral izquierdo, para acceder a él con facilidad.

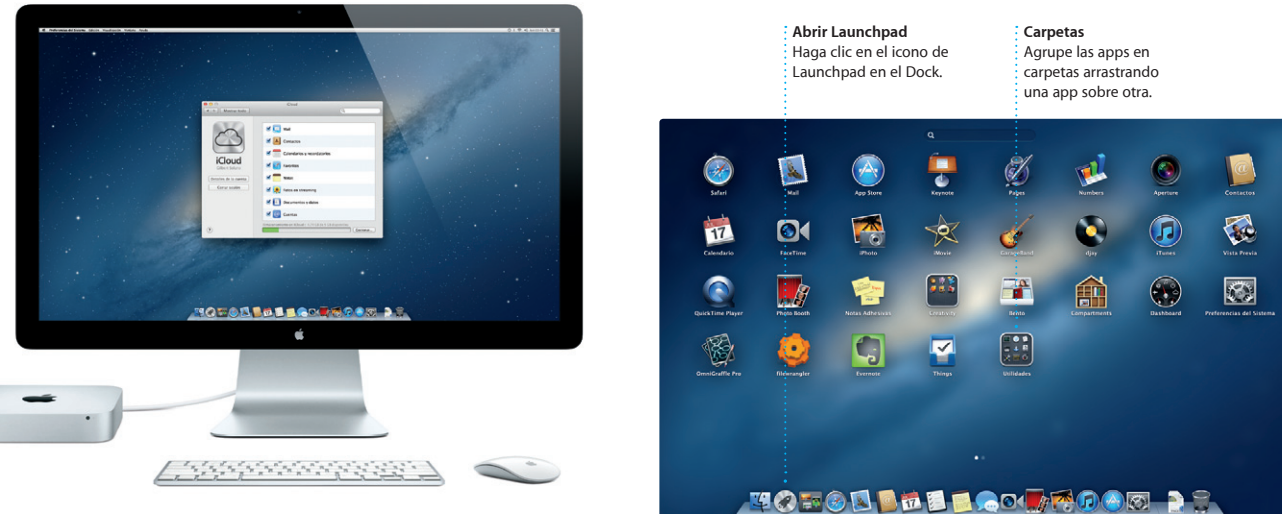

# *C* Launchpad

# **Una nota importante**

Antes de usar el ordenador por primera vez, lea detenidamente este documento y la información sobre seguridad de la Guía de información importante de producto.

# **Más información**

Puede encontrar más información, ver demostraciones y aprender aún más sobre las características del Mac mini en la dirección www.apple.com/macmini.

# **Ayuda**

En el Centro de ayuda generalmente podrá encontrar respuestas a sus dudas y preguntas, así como instrucciones e información sobre la solución de problemas. Haga clic en el icono del Finder, haga clic en Ayuda en la barra de menús y seleccione "Centro de ayuda".

El Mac mini incluye 90 días de asistencia técnica gratuita y un año de garantía para reparaciones de hardware en un Apple Store o un proveedo de servicios Apple autorizado. Visite www.a obtener asistencia técnica para su Mac mini. O llame al número de teléfono correspondiente: 001-866-676-5682 para México o (34) 902 151 992 para España. www.apple.com/support/countr

# **Utilidades de OS X**

Si tiene algún problema con el Mac, las Utilidades de OS X pueden ayudarle a reparar el disco duro del ordenador, restaurar el software y los datos a partir de una copia de seguridad de Time Machine o borrar el disco duro y reinstalar el sistema operativo OS X y las aplicaciones de Apple. También puede utilizar Safari para obtener ayuda en línea. Si el Mac detecta algún problema, abrirá automáticamente Utilidades de OS X. También puede abrir esta aplicación manualmente reiniciando el ordenador con las teclas Comando y R pulsadas.

# **Soporte**

No todas las funciones están disponibles en todas las áreas.

TM y © 2012 Apple Inc. Todos los derechos reservados. Designed by Apple in California. Printed in XXXX. Y034-6575-A

**iTunes**

Con iTunes puede organizar y reproducir su música y vídeos digitales en el Mac. Y podrá comprar en iTunes Store música, películas,

programas de TV, libros, y mucho más. iTunes también es el lugar donde encontrará la App Store para iPad, iPhone y iPod touch.

Haga clic en el icono Safari del Dock y navegue por Internet de manera rápida y sencilla con gestos Multi-Touch. Desplácese hacia arriba o hacia abajo con dos dedos en el trackpad. Desplace hacia arriba o

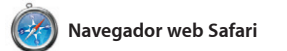

abajo con un dedo en Magic Mouse. Deslice hacia la derecha y la izquierda con dos dedos para pasar a la página anterior o a la siguiente. Mantenga pulsada la tecla Control y desplace con un dedo para acercar y alejar.

**Visualización a pantalla completa** 

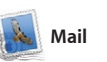

Mail le permite gestionar todas sus cuentas de correo electrónico desde un único buzón sin publicidad, incluso cuando no está conectado a Internet. Es compatible con la mayoría de los estándares de correo electrónico, incluidos POP3 y IMAP, así como con servicios populares de

# **Top Sites** para guardar las páginas que : general de los sitios

Haga clic en el icono de gafas : Obtenga una visión Haga clic en el botón de que más ha visitado. para pasar a pantalla completa. visualización a pantalla complet

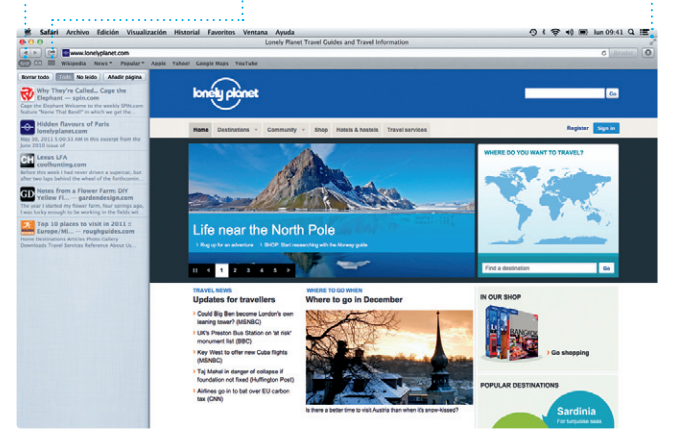

correo electrónico, como Gmail, Yahoo! Mail y AOL Mail. También puede usar Correo para la cuenta de correo electrónico de me.com gratuita que obtendrá con iCloud. La primera vez que abra Mail, el Asistente de configuración le ayudará a ponerse en marcha.

 $\bigcirc$   $M$  $\circ$ ! **Correo electrónico centralizado**

Vea todas sus cuentas en Mail para acceder a todas ellas mediante un solo clic. **de conversaciones**  $\cdot$  Vea todos los mensai  $:$  de correo electrónic  $\frac{1}{2}$  de un hilo.

Mastrar (<mark>Children)</mark> Born

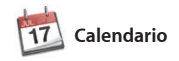

Realice un seguimiento de su

### **Mezclas Genius Deje que iTunes busque en su biblioteca musical y agrupe las**

(Committee Artistes Companientes

canciones que combinen bien.

apretada agenda con Calendario. Puede crear calendarios separados, uno para casa, otro para el colegio y un tercero para el trabajo. Vea todos sus calendarios en una única ventana o seleccione únicamente los calendarios que desee que se muestren. Cree y envíe invitaciones

utilizando los datos de contacto de la aplicación Contactos y, posteriormente, vea quién h respondido. Utilice iCloud para actualizar los calendarios de forma automática en todos sus dispositivos o para compartir calendarios con otros usuarios de iCloud.

> Tanto la persona que realiza la llamada como la persona que la recibe deben disponer de un dispositivo con FaceTime activado No disponible en todas las áreas.

**Crear** : Cree libros, tarieta y calendarios.

**Eventos** Haga doble clic en cualquier evento para explorar las fotos correspondientes.

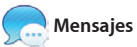

Solo tiene que iniciar sesión con su ID de Apple y podrá enviar mensajes ilimitados, incluido texto, fotos, vídeos, etc. a sus amigos en ordenadores Mac, iPad, iPhone o iPod. Con iCloud, puede iniciar una conversación en un dispositivo y

> $\therefore$  Las actualizaciones de las aplicacion que haya comprado y de OS X aparecerán automáticamente.

### **Descubra nuevas apps** Explore miles de apps y descárguelas directamente : en Launchpad.

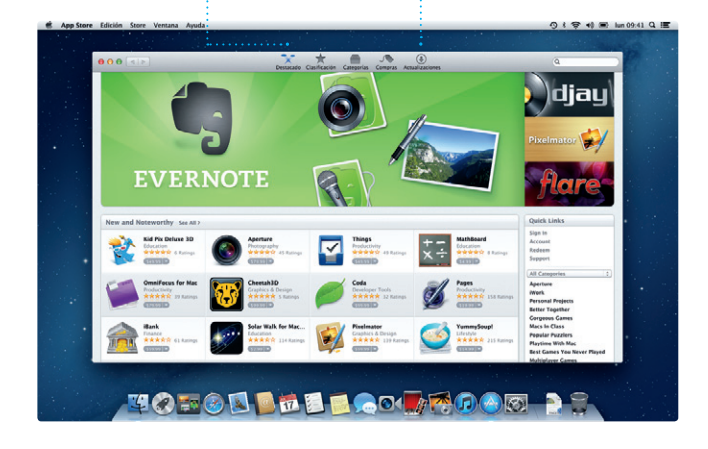

continuarla en otro. Y, si desea hablar con alguien cara a cara, puede inicia una llamada de vídeo\* con solo hacer clic en el icono FaceTime en el vértice superior derecho de la ventana Mensajes.

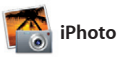

iPhoto constituye el mejor modo de organizar, explorar, editar y compartir sus fotos en el Mac. Puede organizar su biblioteca de fotos por caras, lugares y eventos. Para enviar fotos por correo electrónico o publicarlas en Facebook, seleccione

la foto que desee y haga clic en Compartir en la parte inferior derecha de la pantalla. O bien, haga clic en Crear para converti sus tomas favoritas en libros de fotos, calendarios y tarjetas.

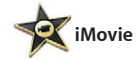

iMovie coloca todos sus clips de vídeo en un solo lugar y le proporciona las herramientas de edición y los efectos especiales necesarios para convertirlos en algo

memorable. Podrá hacer películas de de su iPhone, iPad o iPod touch. sensacional aspecto o incluso tráilers de película al más puro estilo Hollywood con solo unos clics. Y iMovie le permite importar vídeo de las videocámaras más conocidas o

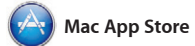

La Mac App Store es el mejor lugar donde encontrar y descargar miles de apps para el Mac, desde apps relacionadas con juegos y redes sociales hasta apps de productividad y de muchos más tipos. Las nuevas apps se instalan en un solo paso en Launchpad. Puede instalar apps en todos los Mac autorizados para su

uso personal e incluso volver a descargarlas. Mac App Store le permite saber cuándo hay disponibles actualizaciones de aplicaciones y de OS X, de modo que siempre pueda contar con las últimas versiones. Abra la Mac App Store haciendo cli en su icono en el Dock.

**Lista de lectura** desee leer posteriormente. **Visualización** 

**Buscar** Restrinja rápidamente los resultados de la búsqueda para encontrar exactamente lo que desea.

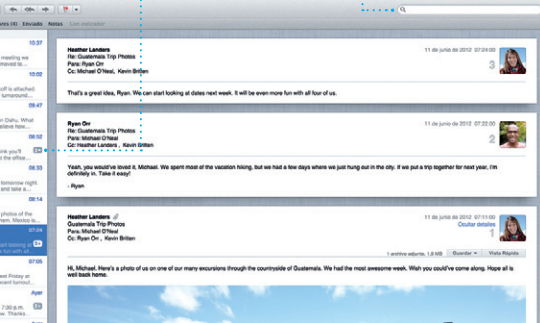

**iTunes Store**

 $\mathbf{F} \left( \mathbf{F} \right) = \mathbf{F} \left( \mathbf{F} \right) = \mathbf{F} \left( \mathbf{F} \right) = \mathbf{F} \left( \mathbf{F} \right) = \mathbf{F} \left( \mathbf{F} \right)$ 

Programas de televisión

□ iTunes Store<br>■ Comprado

**El Steve's IPod** 

Mezdas Genius

Descubra y compre nueva música, películas, etc.

**Varios calendarios** Acceda a todos sus calendarios desde un mismo lugar.

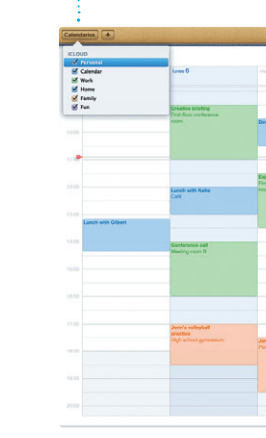

**Visualización del calendario Añadir un evento** Seleccione la visualización que prefiera: día, semana, mes o año. Haga doble clic en un calendario para crear un evento nuevo.

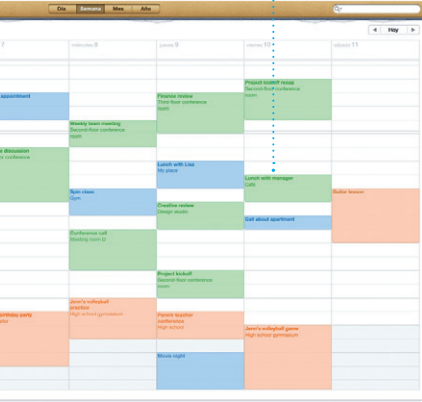

**Respuestas en curso** Tres puntos significan que su amigo está escribiendo una respuesta. **Acuses de recibo** Vea cuándo ha llegado su mensaje.

**FaceTime**  $\frac{1}{2}$  Inicie una llamada de vídeo directamente desde Mensajes.

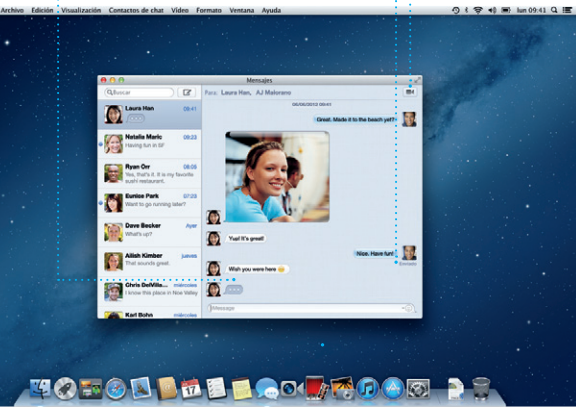

**Caras** iPhoto puede incluso organizar sus fotos en función de quién aparezca en ellas.

**Navegador de eventos** Sus vídeos importados aparecerán aquí para que pueda acceder a todos sus clips.

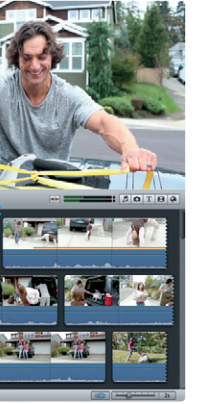

**Navegador de proyectos** Solo tiene que soltar los clips en un proyecto para crear una gran película.

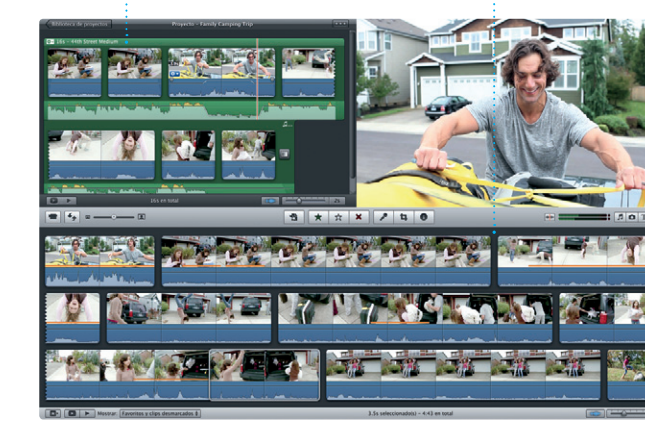

# **Siempre al día**